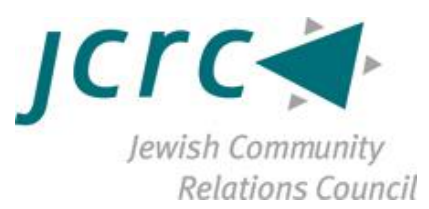

# Zoom Training: How to Join a Zoom Call/Meeting Offered by the Jewish Community Relations Council

*Graphics taken from Zoom website or screenshots from meetings held on Zoom.*

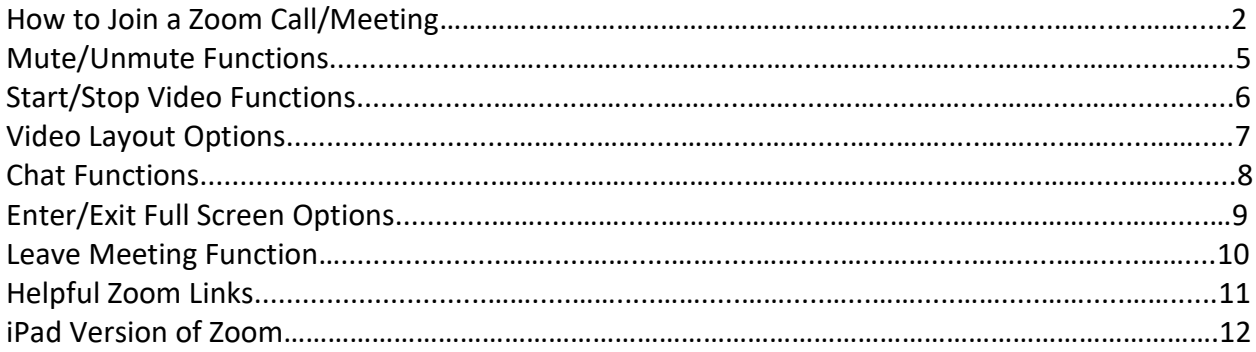

\*\*The photos for this manual were taken from a Mac computer; see page 12 for iPad versions

#### **How to Join a Zoom Call/Meeting**

- 1. Open a computer and ensure you are connected to the internet
- 2. Open a web browser
- 3. Enter the link provided by the host for the meeting
- 4. The link will open a new tab with instructions that say "Open Zoom.us" or "Download and Run Zoom"
	- a. Click either option to proceed to join the meeting

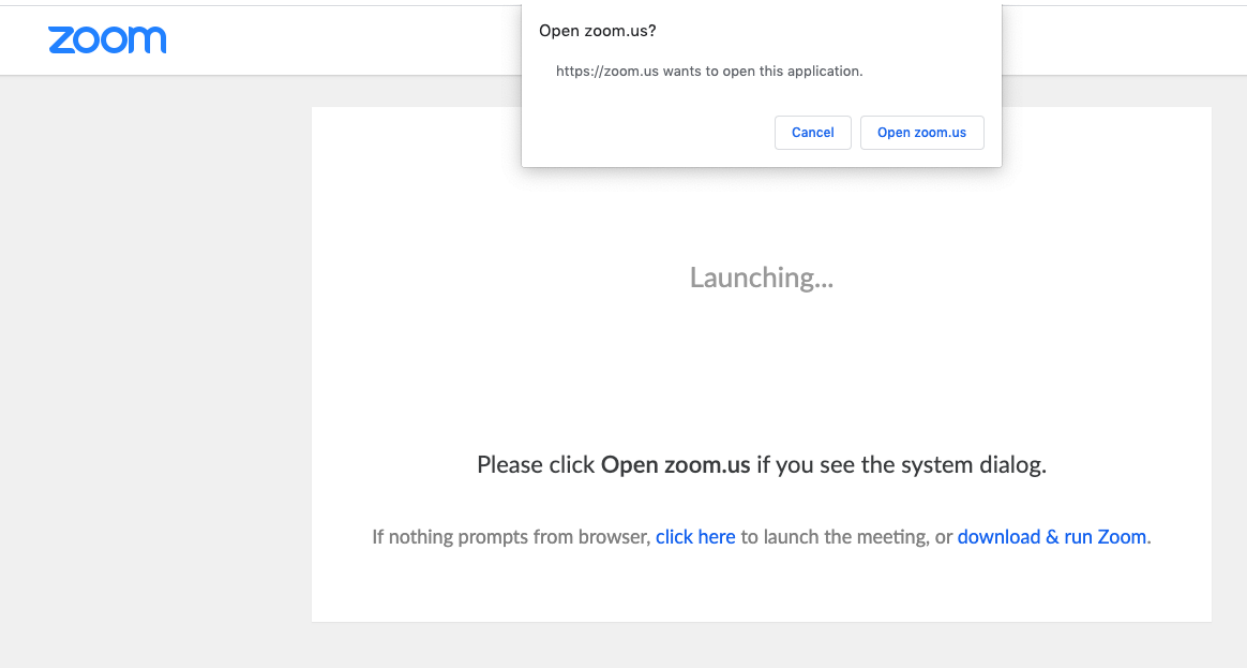

5. If you do not already have Zoom downloaded, follow the instructions to download the application Zoom

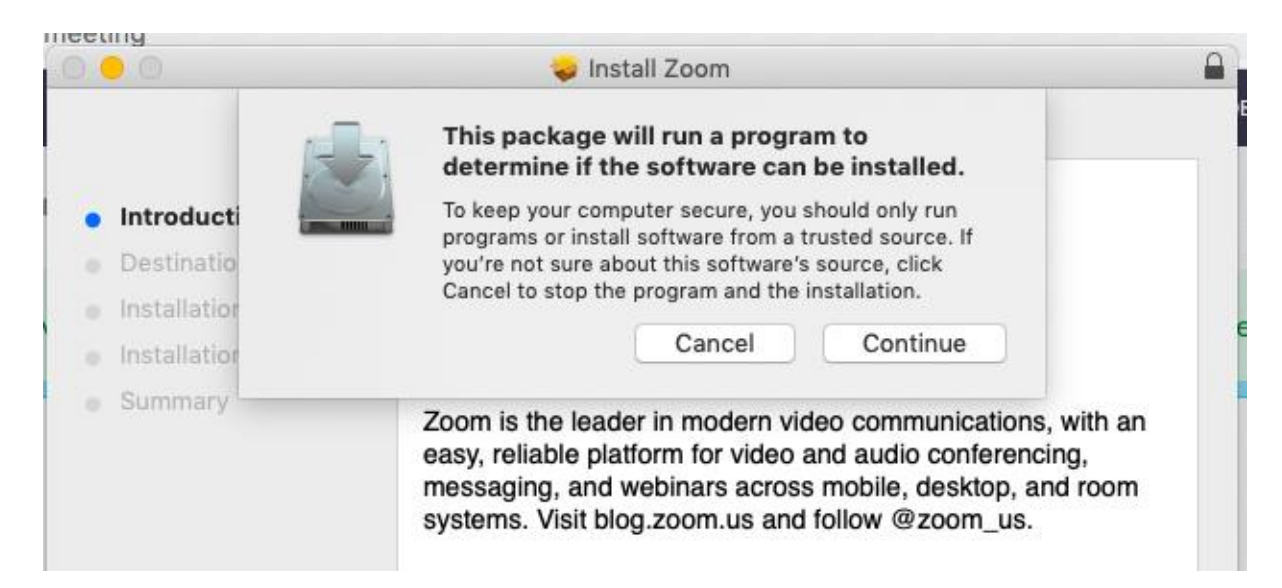

- 6. Once you have downloaded Zoom, you will have two options:
	- a. Option 1: enter the link into the Zoom account

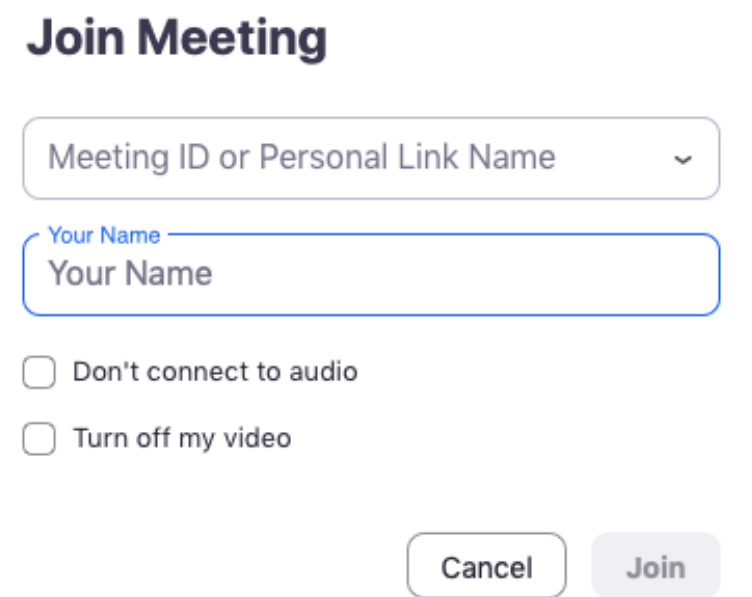

b. Option 2: close the application and re-enter the link into your browser which will enter you into the meeting

and the control of the control of

7. Click "Join with Computer Audio"

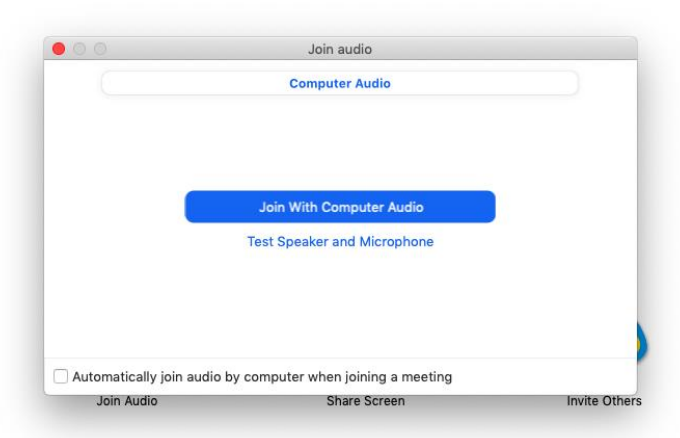

*Helpful hint:* 

- *You can also call into a Zoom call in case you are having trouble with the audio*
- *Hosts will provide a number that you can call into to simply listen to the call*
- *Video function is not available if you call in*

*Helpful hint:* 

- *Once the application is downloaded, you can go to zoom.us and put in a meeting ID number instead of entering or clicking a link*
- *You are able to enter the link or meeting ID number straight from the application*

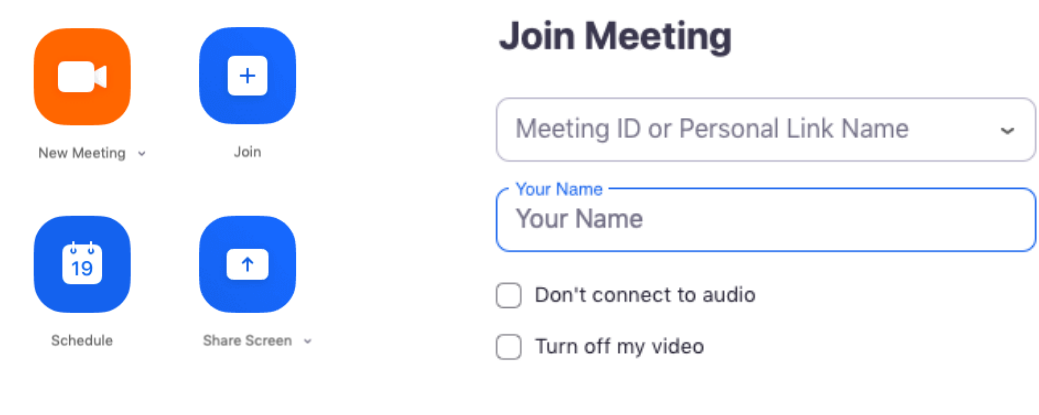

Cancel

Join

### **Mute/Unmute Functions**

- If you have many people on a call or a lot of background noise, you may want to choose to utilize the mute and unmute functions
- The host also has the ability to mute you
- The mute function is found on the bottom left corner of the screen

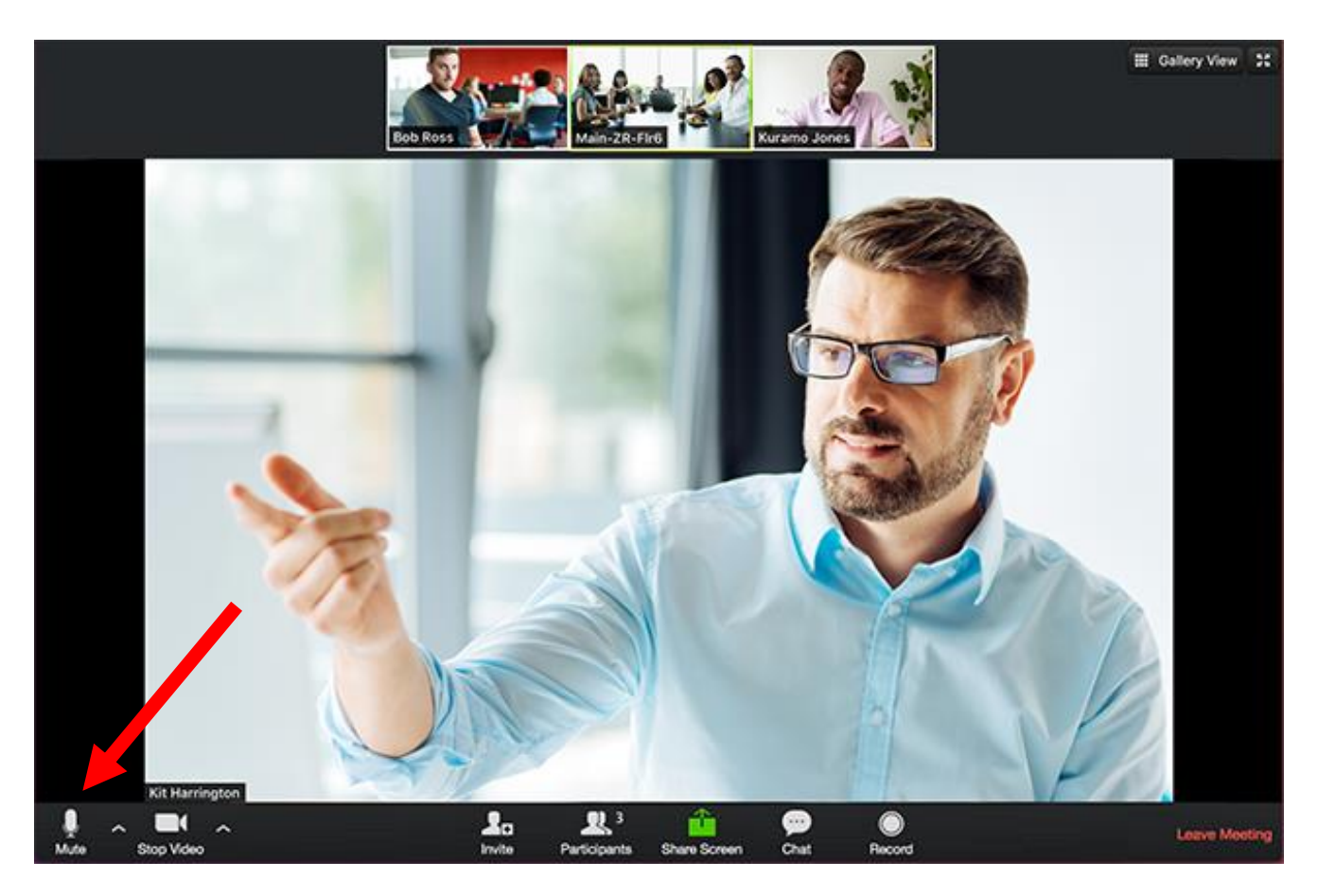

*Helpful hint: Using headphones can improve audio to decrease background noise and improve quality of sound* 

### **Start/Stop Video Functions**

- You can choose to have your video on or off during the call
- You can turn it on and off multiple times during the call
- Start/Stop Video is found next to the mute bottom on the bottom left corner of the screen

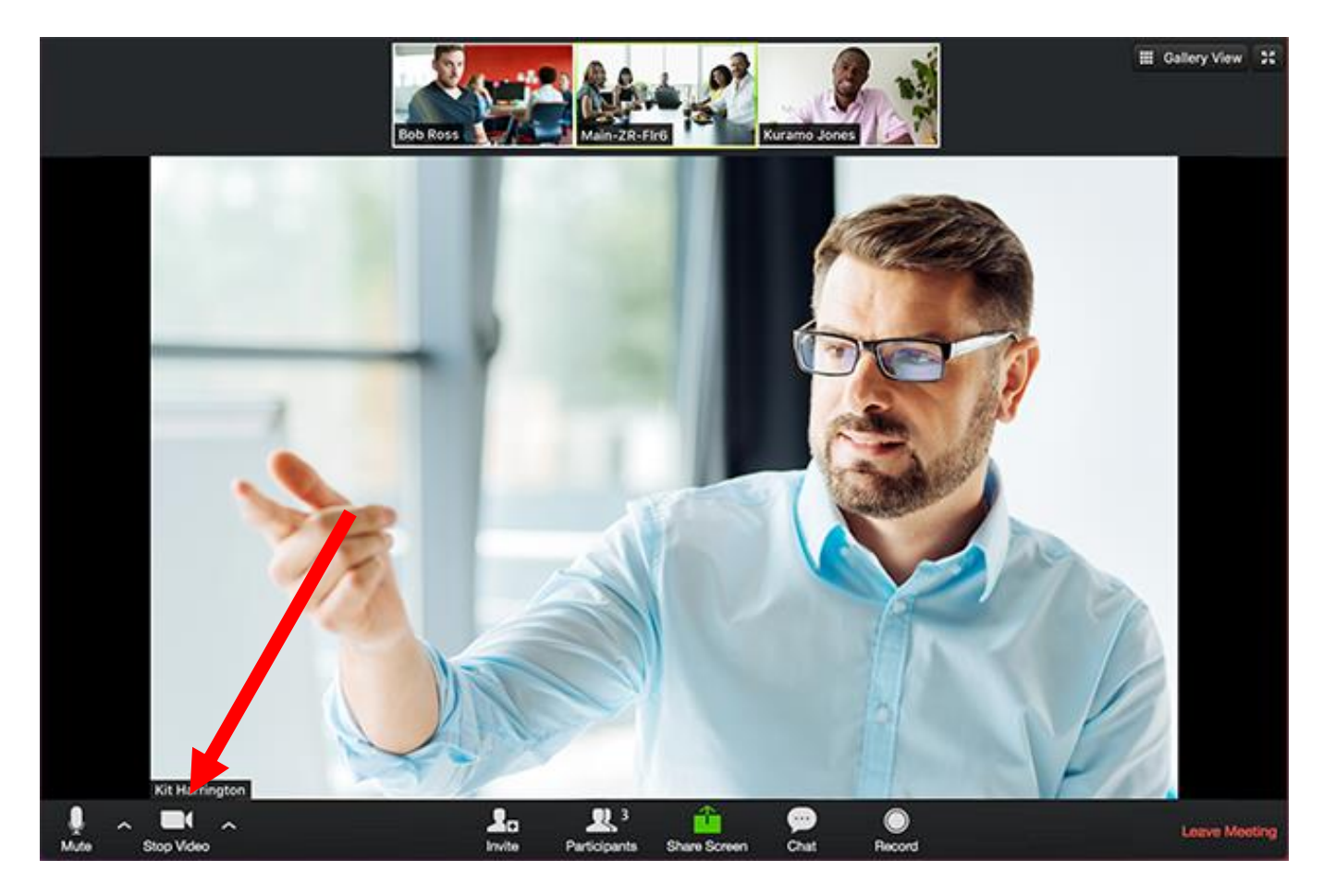

# **Video Layout Options**

- You are able to choose the method of seeing the screen
- Gallery View: allows you to see all the participants on the call
- Speaker View: allows you to see the person who is speaking in large
- To change between gallery view and speaker view find the function in the top right corner

Speaker View:

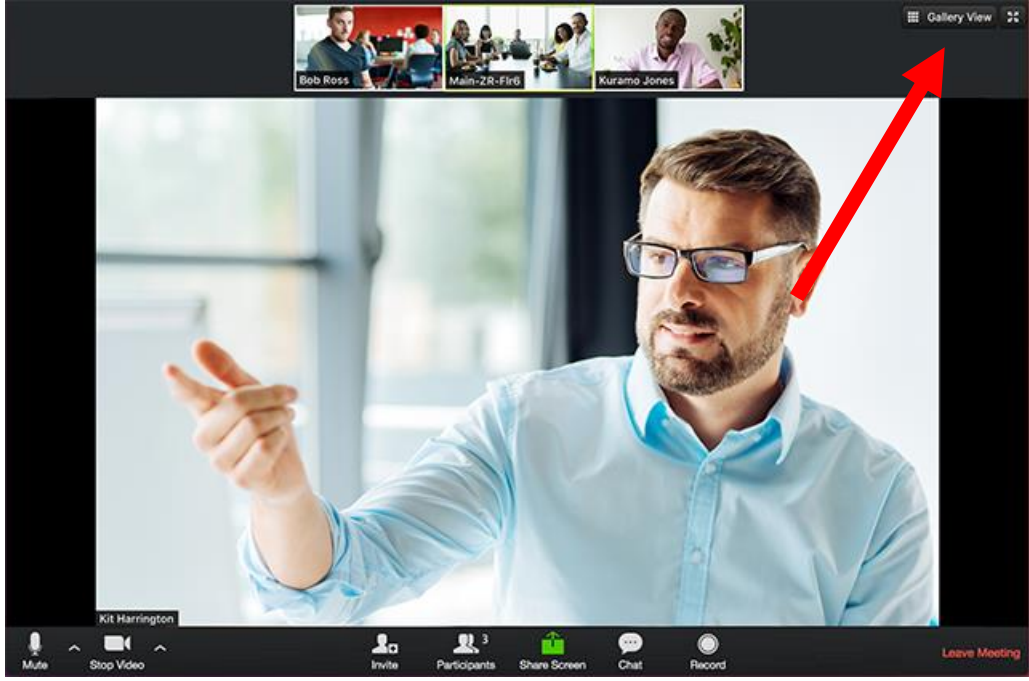

# Gallery View:

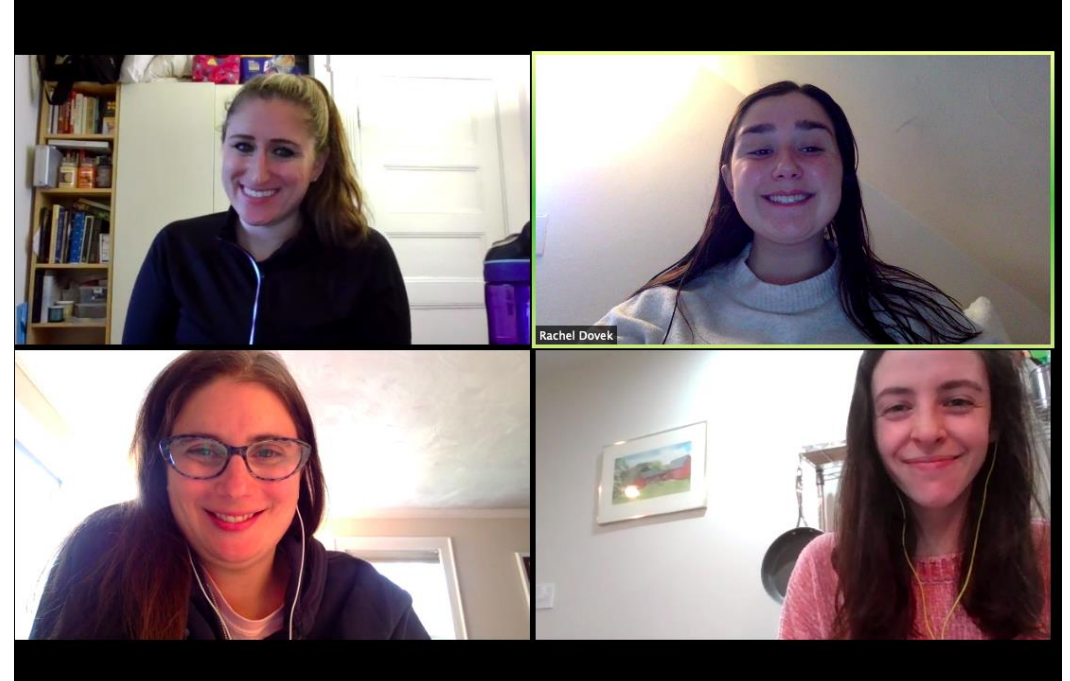

#### **Chat Functions**

- You are able to type messages in the chat function with everyone in the meeting
- Click "Chat" to open up the chat window which appears to the right of your screen
- To begin chatting, find the chat function, next to the share screen function

### **Finding the Chat Button**

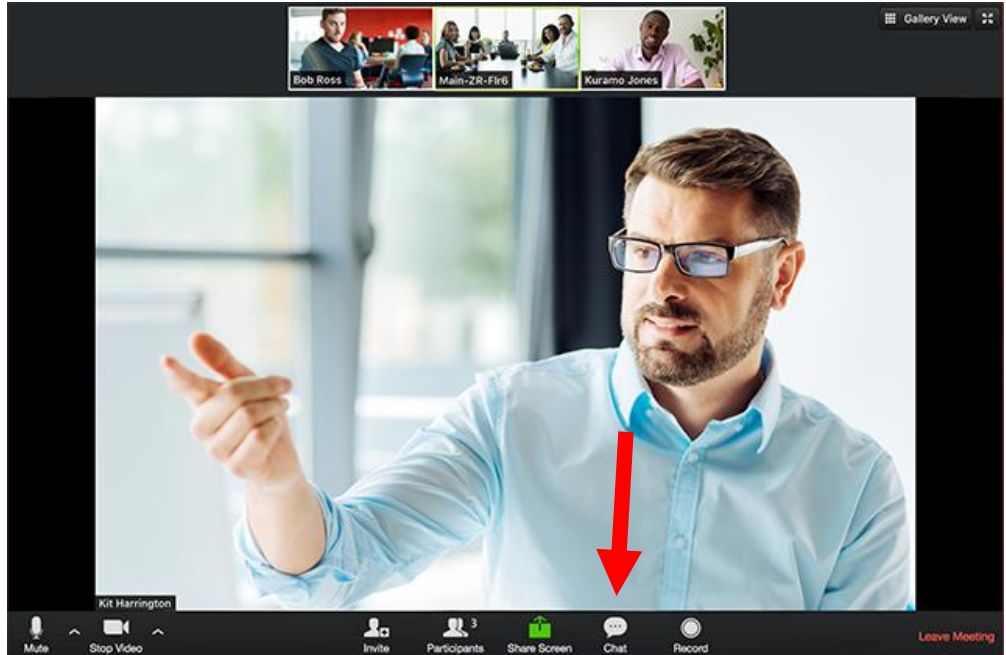

**Chats Viewed to the Right of the Presenter**

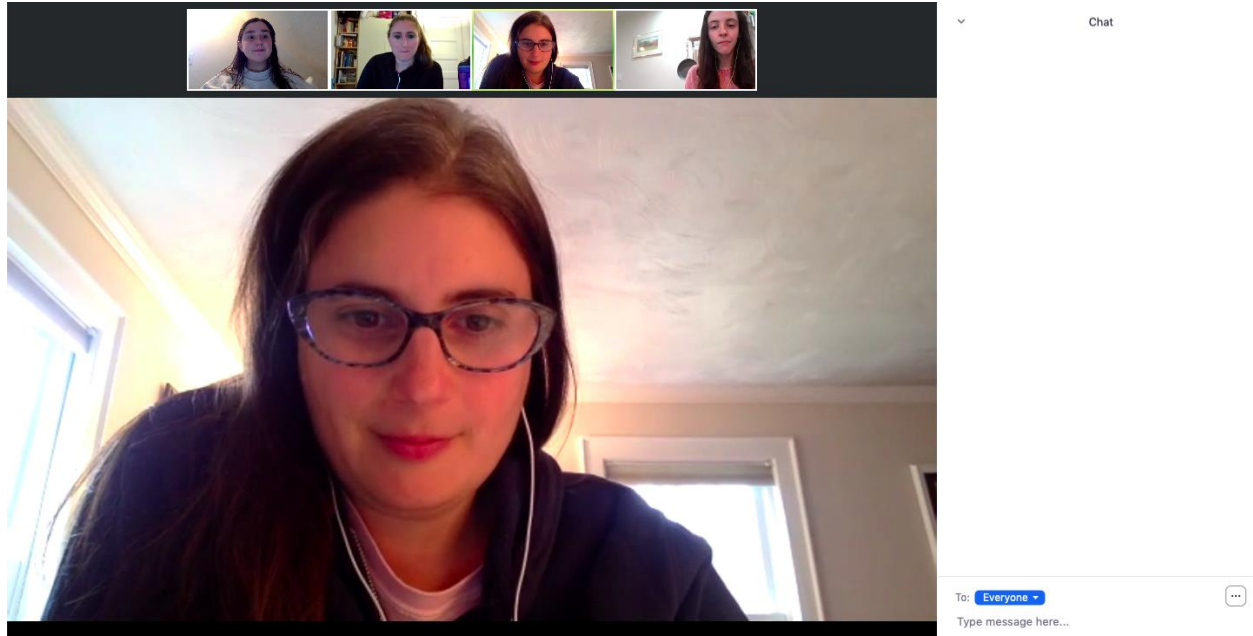

*Helpful hint: you can select "To" and choose to chat one individual instead of the entire chat* 

# **Enter/Exit Full Screen**

- At the top right of the Zoom window, you can enter or exit full screen
- You can also exit full screen by clicking the esc (escape) button.

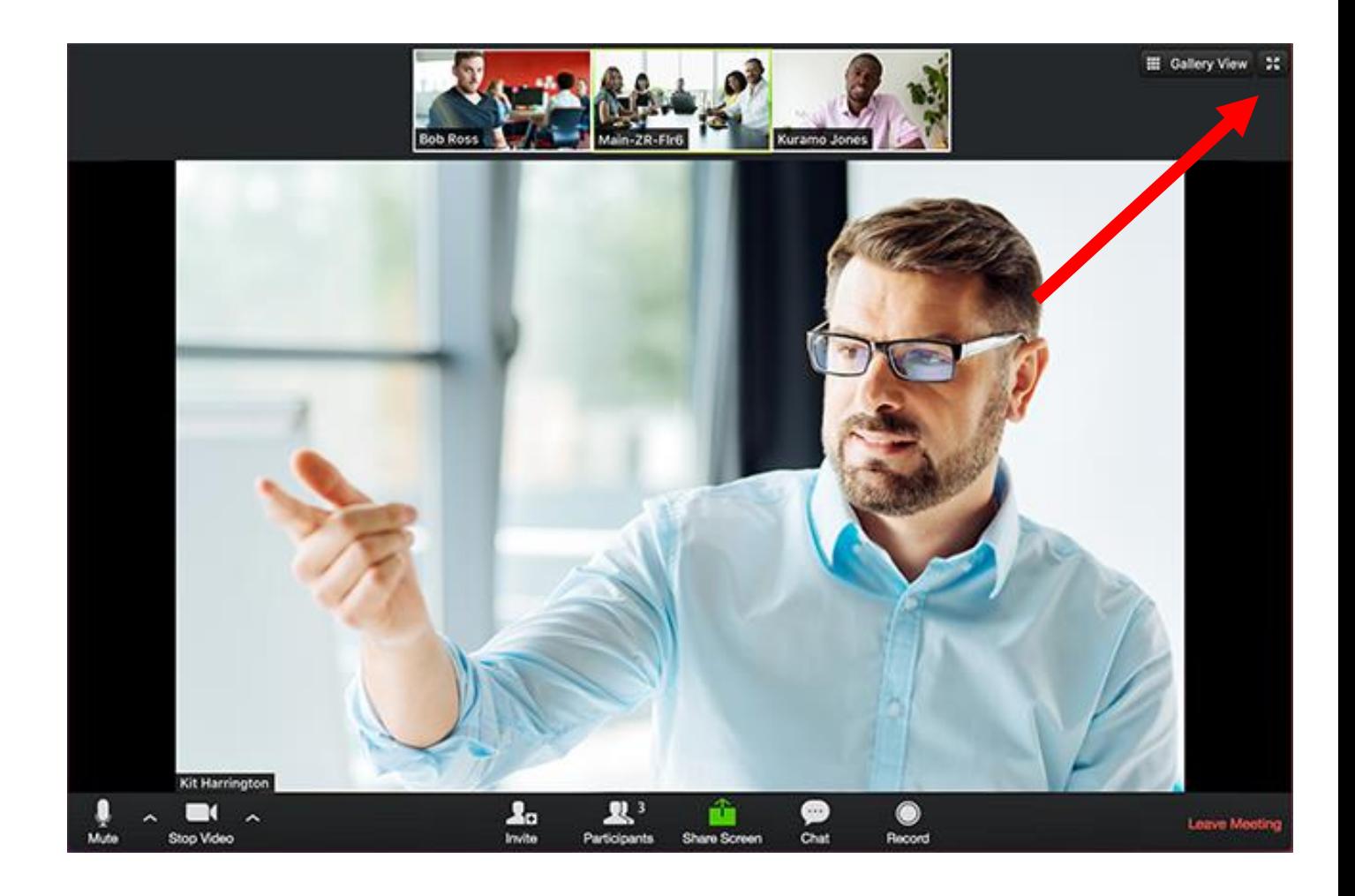

### **Leave Meeting**

- You can leave the meeting at any time by clicking on the "Leave Meeting" option on the lower right corner of the zoom window
- The leave meeting function is found at the bottom right of your screen
- If you leave mistakenly, you can return to the call.

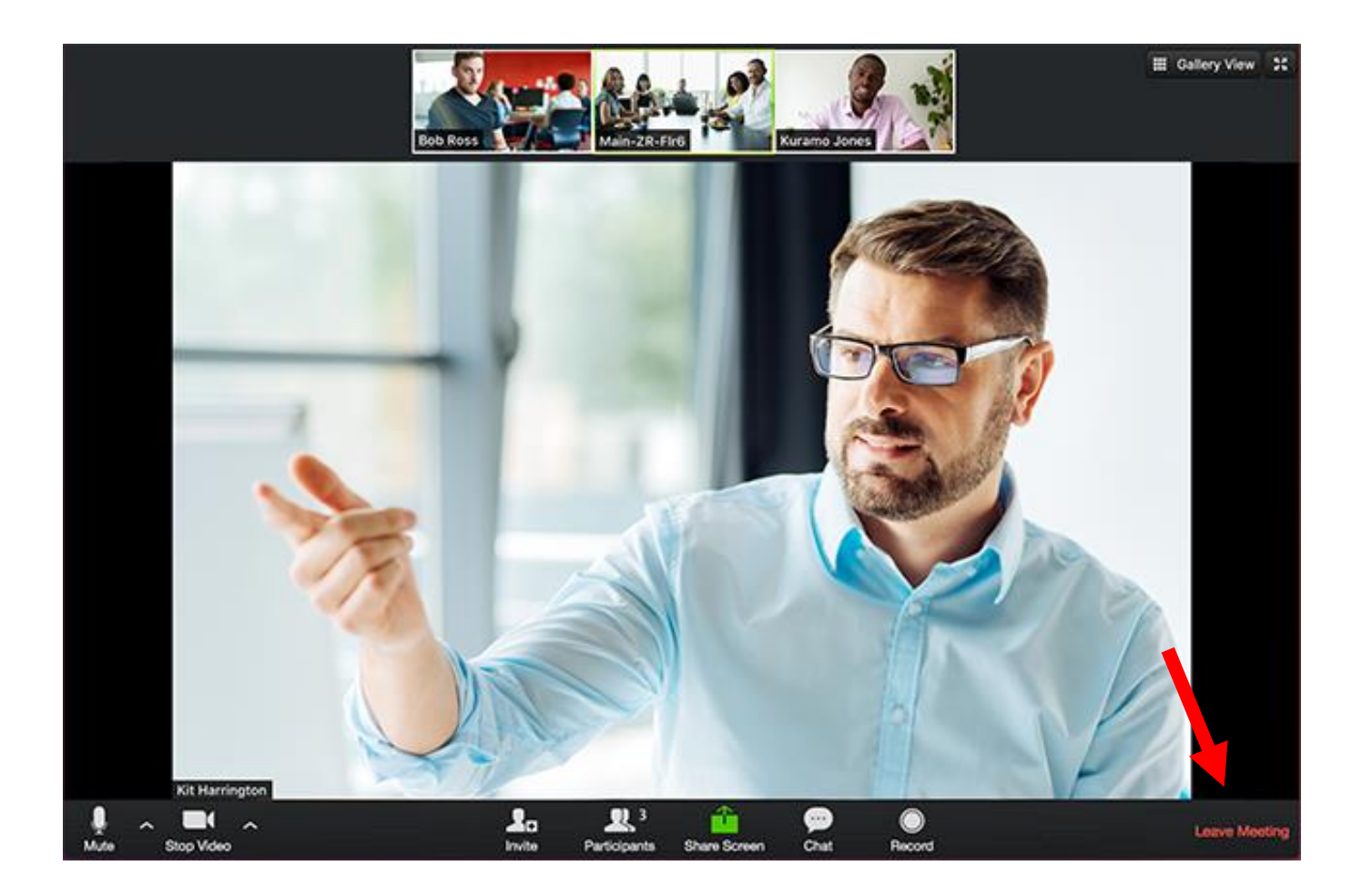

#### **Helpful Zoom Links**

Getting Started: <https://support.zoom.us/hc/en-us/categories/200101697> Audio/Video/Sharing:<https://support.zoom.us/hc/en-us/categories/201137166> Meetings/Webinars:<https://support.zoom.us/hc/en-us/categories/201146643> Messaging[: https://support.zoom.us/hc/en-us/categories/201137186](https://support.zoom.us/hc/en-us/categories/201137186) Contact Technical Support: [https://support.zoom.us/hc/en-us/articles/201362003-Zoom-](https://support.zoom.us/hc/en-us/articles/201362003-Zoom-Technical-Support)[Technical-Support](https://support.zoom.us/hc/en-us/articles/201362003-Zoom-Technical-Support) Zoom Help Center:<https://support.zoom.us/hc/en-us> Tutorials:<https://support.zoom.us/hc/en-us/sections/201740096-Training>

For Zoom support you are able to call: US: +1.888.799.9666 ext 2

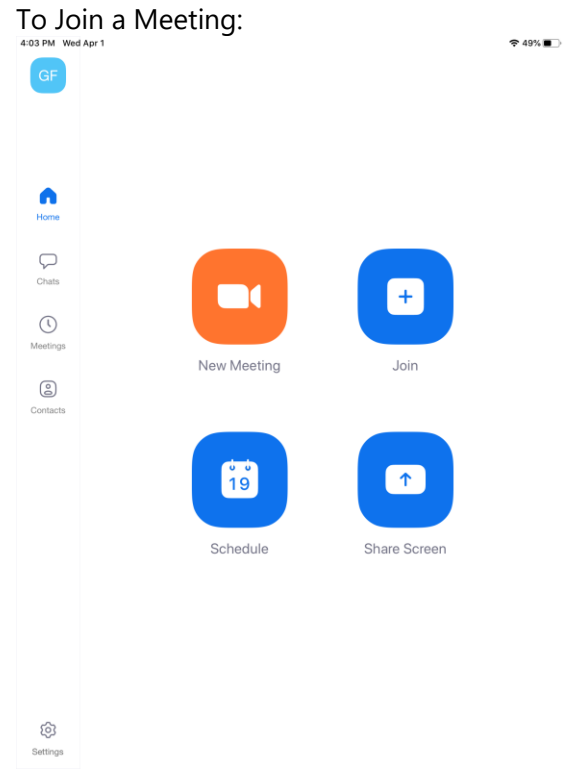

#### **iPad Version of Zoom**

The Different Functions on an iPad:

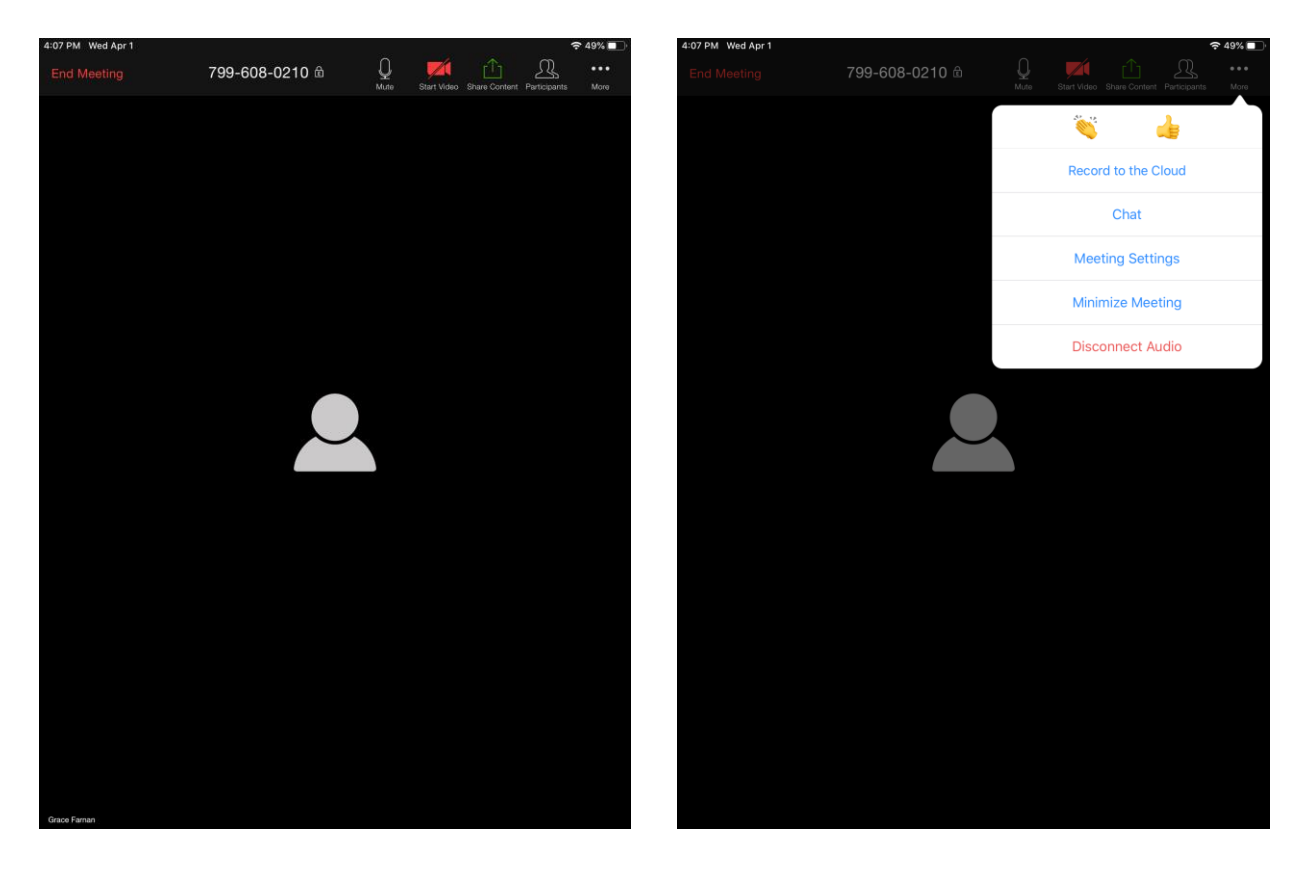

### To Chat:

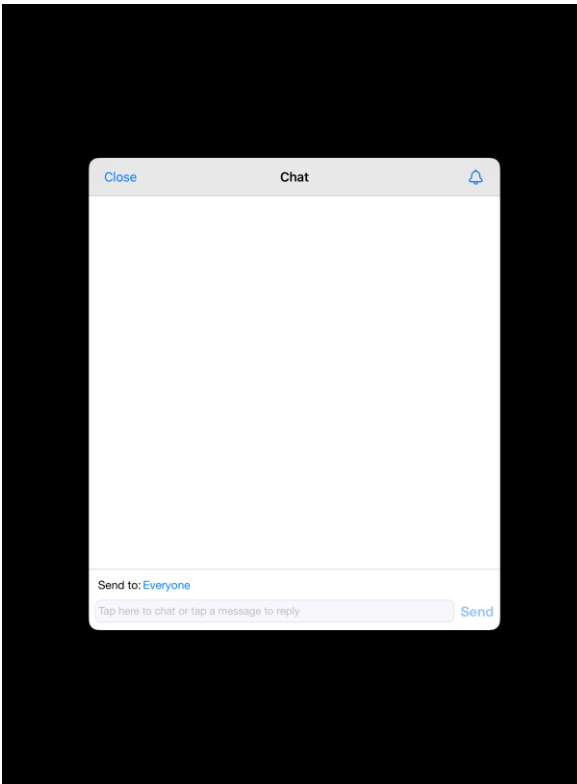